Adding, Changing or Removing Call Number Categories requires a basic understanding of how this area of the program functions.

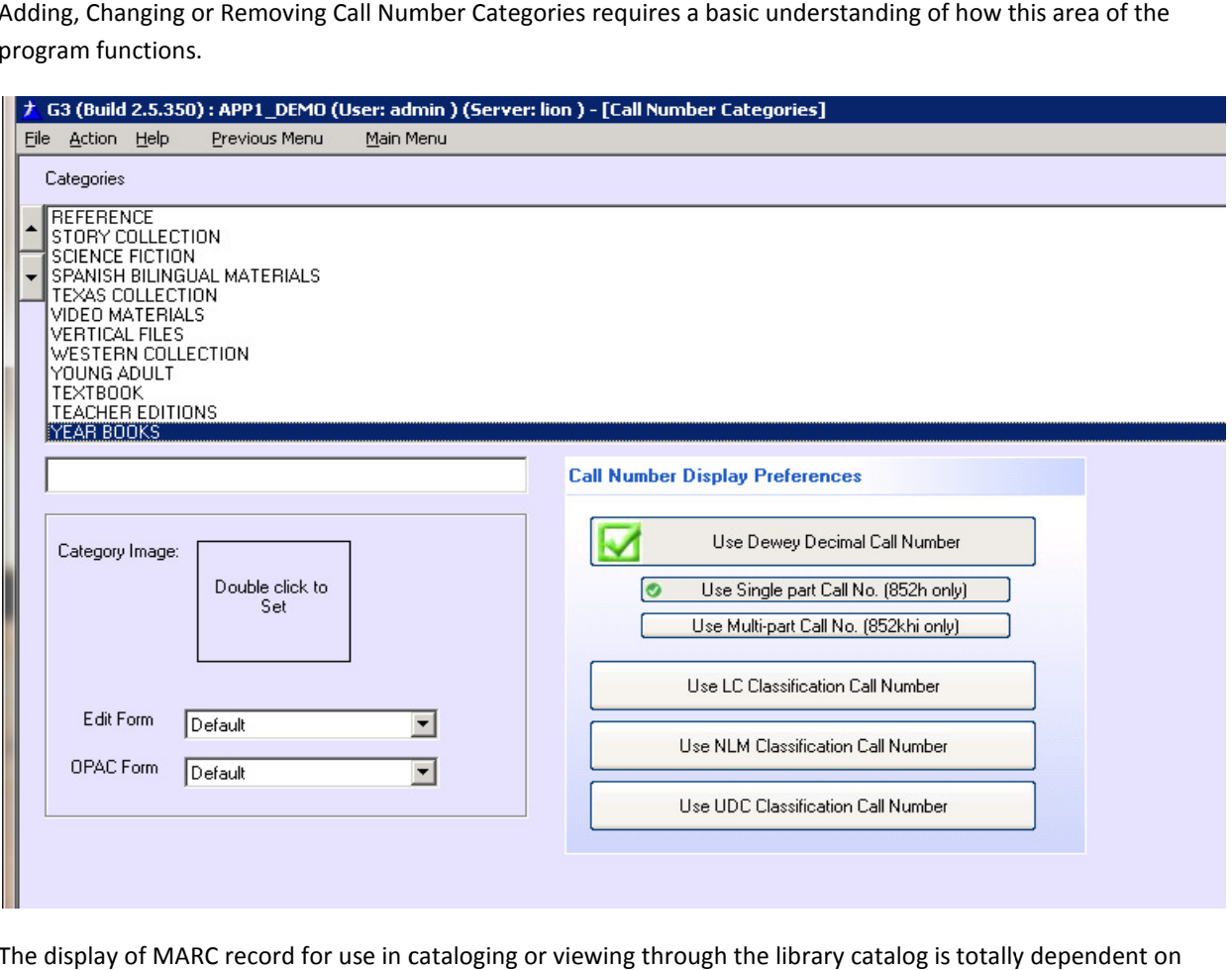

The display of MARC record for use in cataloging or viewing through the library catalog is totally dependent on how this area is configured;

- The program MARC record is tied to the Call Number parts or the Call Number Classification Part. When a single part Call No. is desired the 852 Tag and h Subfield are used, when a collection uses a Multi No. the 852 Tag and the Subfields k, h and I are used. The program can also use the LC Classification Call Numbering system as shown in the above figure. ng or viewing through the library catalog is totally dependent on<br>he Call Number parts or the Call Number Classification Part. When a<br>Tag and h Subfield are used, when a collection uses a Multi-part Call
- The program allows for the use of a small Category Image that is used to create an Identity of any specific item being cataloged and provides a common association of search results when items are viewed library catalog. Category Images are available for download from our web-site. ram can also use the LC Classification Call<br>is used to create an Identity of any specific<br>arch results when items are viewed in the
- This area through the Call Number category also associates the proper cataloging template for manually entering different types of materials (MARC records) and a Library Catalog (OPAC) template for displaying easy to understand search results.
- Templates for the different library materials have been preconfigured and come with the program, any template can be modified and new templates can be created using the "Design Form Templates".

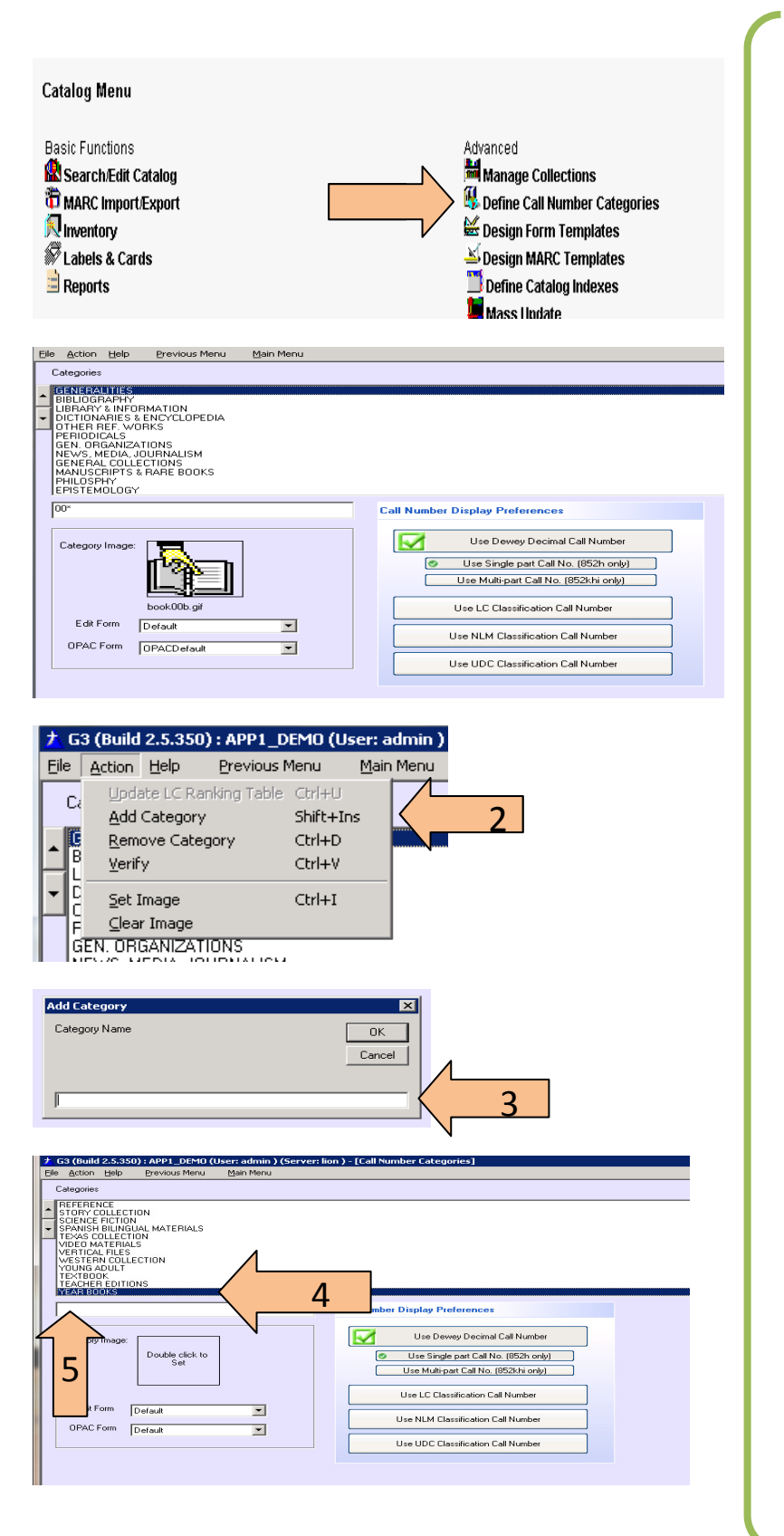

- 1. Select the Main Menu Catalog Management button and then click on the "Define "Define Call Number Categories" Categories" selection.
- 2. Select "Action" from the menu bar, select the action item – Add Category, menu bar, select the action<br>item – Add Category,<br>Remove Category or Verify, to change/modify an change/modify an existing Category simply select from Category simply select fro<br>the displayed Categories' List.
- 3. When selected "Add Category" displays a description field, add the category name into this field and click the OK button. The new description will be added the bottom of this list. category name into this field<br>and click the OK button. The<br>new description will be<br>added the bottom of this list.<br>Locate the new Category
- 4. Locate the new Category from the list and begin by adding the Call Number
- 5. Add the Call Number acronym or 852h Classification part to this field. Ex. For Year Books; YEAR\* YE \* you might ask why the asterisk  $*$  this is a Wildcard symbol to the program and allows the program to include any trailing letters to be included in a search. Let's say the Call No. is YE 1996 YEAR\* would No. is YE 1996 YEAR\* would<br>not be recognized YE 1996 no more than YE \* would recognize Year, however YE\* would because of the absence of the space absence of the space<br>between the YE and the \*, spaces are significant. part to this<br>Year Books,<br>ou might as<br>isk \* this is<br>bol to the<br>allows the

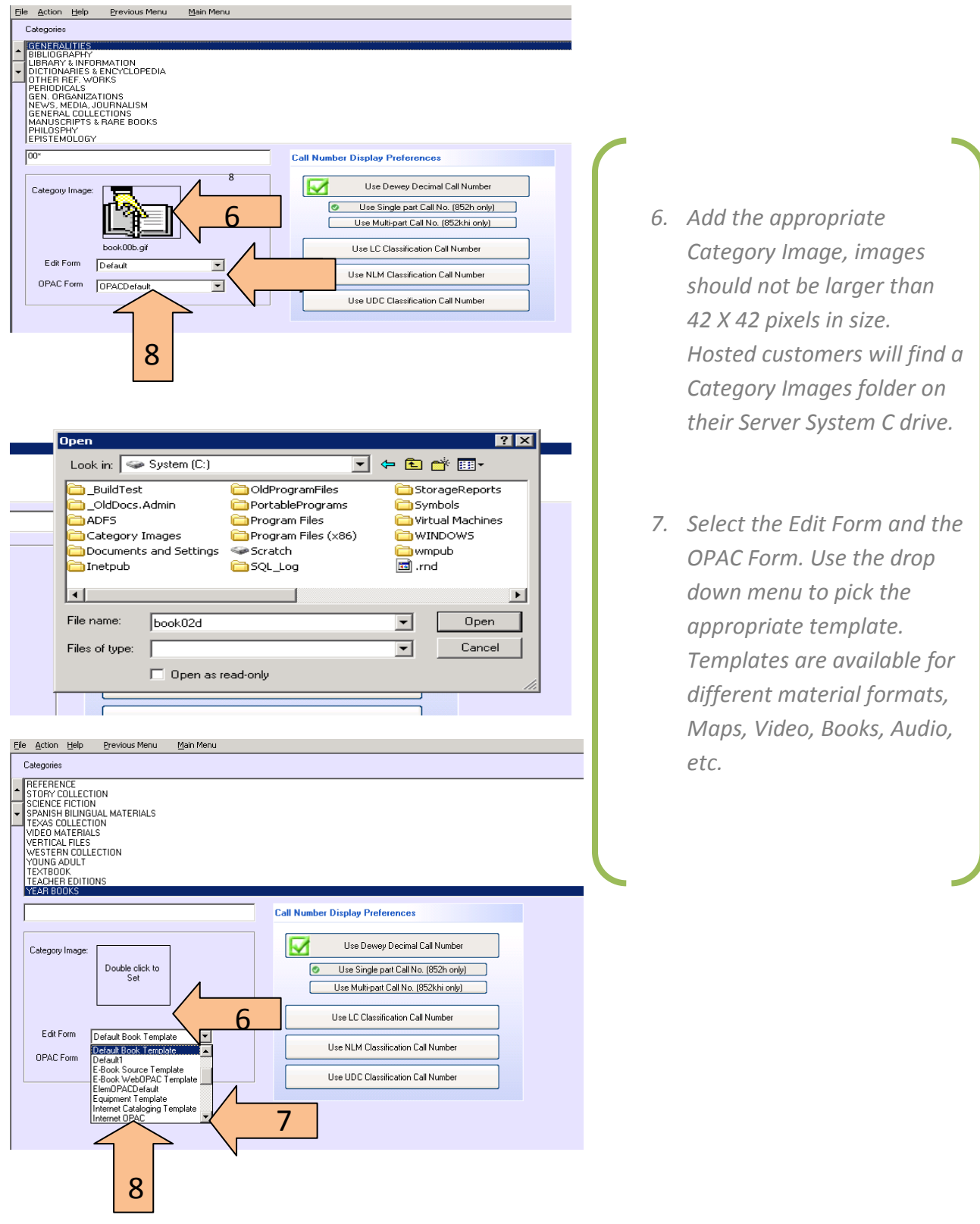